# **図書館Myポータルの使い方**

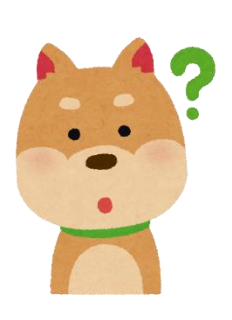

**My ポータルってなにができるの?**

 **My ポータルは、現在借りている資料や返却期限、予約状況などあなたの図書館 利用状況を確認したり、資料の購入リクエストなどができる機能です。 お手持ちのスマートフォンや PC から操作ができます。**

# **★さっそく、My ポータルを使ってみましょう。★**

### **1. まずはパスワードを発行しましょう。**

**初めてのご利用の際は、パスワード発行ボタンを押してください 利用者番号を入力する画面に移動しますので、学籍番号を入力してください。 初期の登録メールアドレスは大学のものです([sXXXXXX@eco.shimonoseki-cu.ac.jp](mailto:sXXXXXX@eco.shimonoseki-cu.ac.jp)) メールアドレスは登録後、変更が可能になります。**

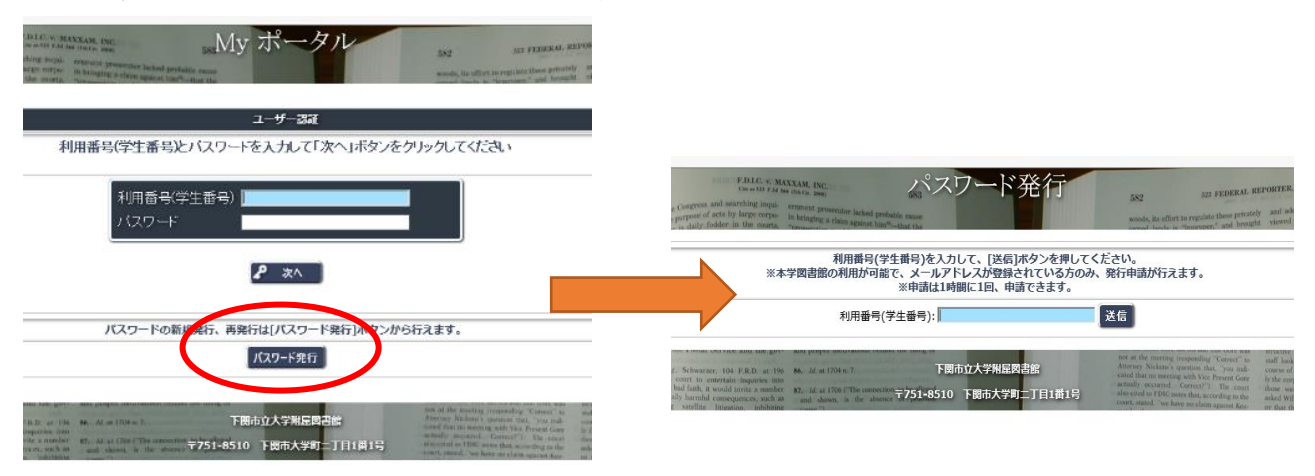

**登録されたメールアドレスに届くメールに沿って登録を進めてください。仮パスワードが発行され ますので、学籍番号と仮パスワードでログインしてください。** PASSWORD... **ログイン後必ずご自身で管理できるパスワードに変更してください。**

**My ポータルのパスワードは、図書館では一切管理しておりません! 忘れてしまった場合は再度「パスワード発行」から手続きをしてください。 パスワードは個人の責任の下、きちんと管理をお願いいたします。**

# **2.自分の利用状況を確認しましょう。**

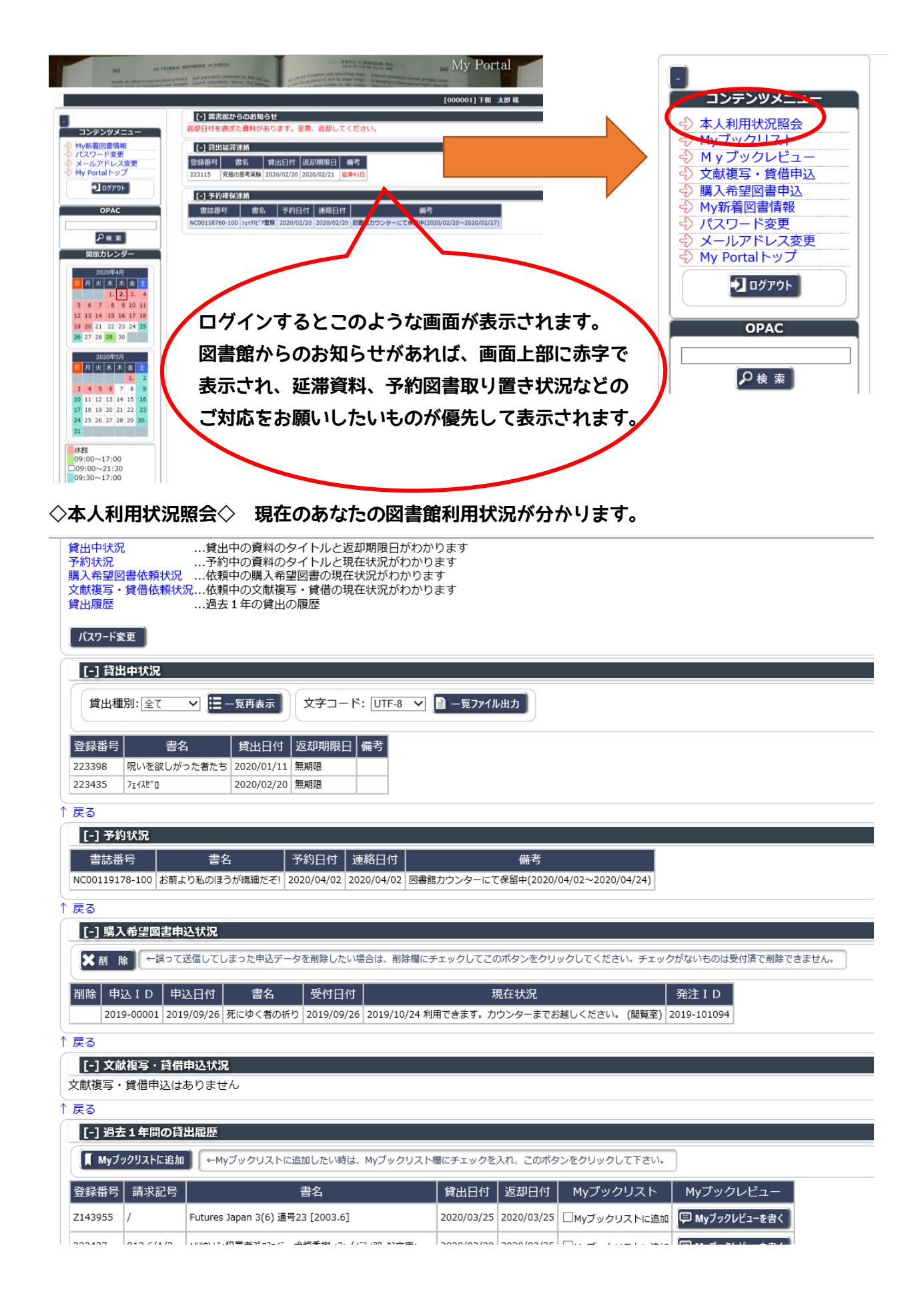

## **3.もっと便利に使ってみましょう。**

**◇My ブックリスト&ブックメモ◇ 気になった本の情報を保管できます。**

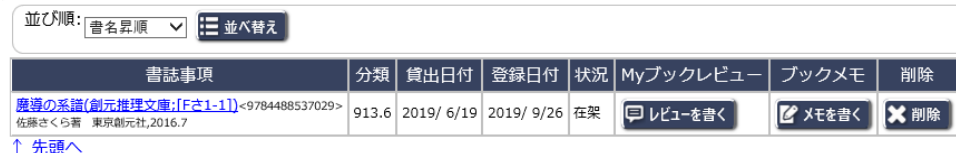

**OPAC で気になった資料や、過去に借りた資料の中でまた借りたいものなど、 My ブックリストに追加しておくと、分類や貸出中かどうかなどをまとめて チェックすることができます。**

コンテンツメニュー 「利用肝湯加造」 Myブックリスト 文献複写・貸借申込 購入希望図書申込 My新着図書情報 パスワード変更 メールアドレス変更 My Portalトップ  $\blacksquare$   $D\ell$   $\mathcal{P}$   $\mathcal{P}$   $\mathcal{P}$ **OPAC** Q検索

**ブックメモは、公開されることのないあなただけのメモです。 論文を書く際に何ページを参照にしたのか、など、資料に対する個人的な覚書 を登録することができます。他の利用者や図書館職員には公開されません。**

**◇My ブックレビュー◇ おすすめの資料に対するレビューを公開することができます。**

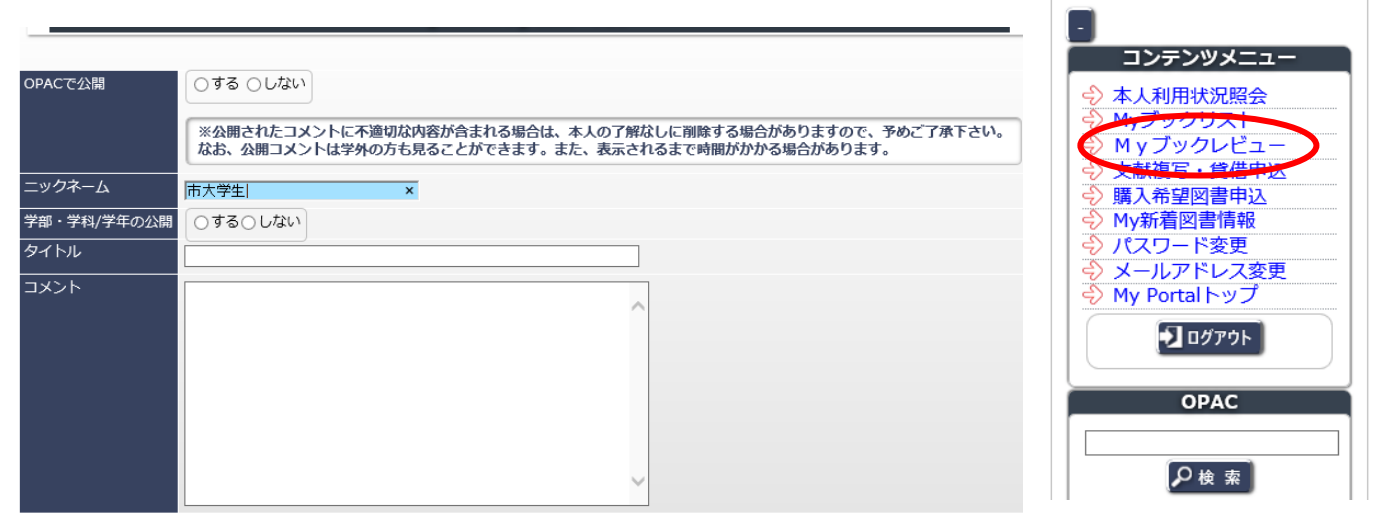

**OPAC で公開するかどうかを選ぶことができます。**

**ニックネームが公開時には表示されます。ご自身で設定してください(最初は空欄です)**

**学部・学年のみの公開や、それらも公開しないなども選択できます。**

**タイトル、コメントを入力後ご投稿ください。**

**図書館職員が確認の上、公開可能なものは OPAC で該当資料を検索した際に表示されるようになります。**

**注)個人情報や攻撃的なメッセージなどが含まれているものは公開いたしません。 世界中からアクセスされる場所であることを念頭においたレビュー投稿をお願いします。**

#### **◇文献複写・貸借申込◇**

**他大学や本学以外の図書館が所蔵している資料の複写・貸借が申し込めます。 (かかる費用は申込者の実費負担です)**

コンテンツメニュー → 本人利用状況照会 - Myブックリスト<br>- Myブックリスト<br>- 文献複写・貸借申込 購入希望図書申込 My新着図書情報 スワード変更 メールアドレス変更 My Portalトップ  $\sqrt{2}$   $D\mathcal{Y}$ 

**OPAC** 

Q検索 |

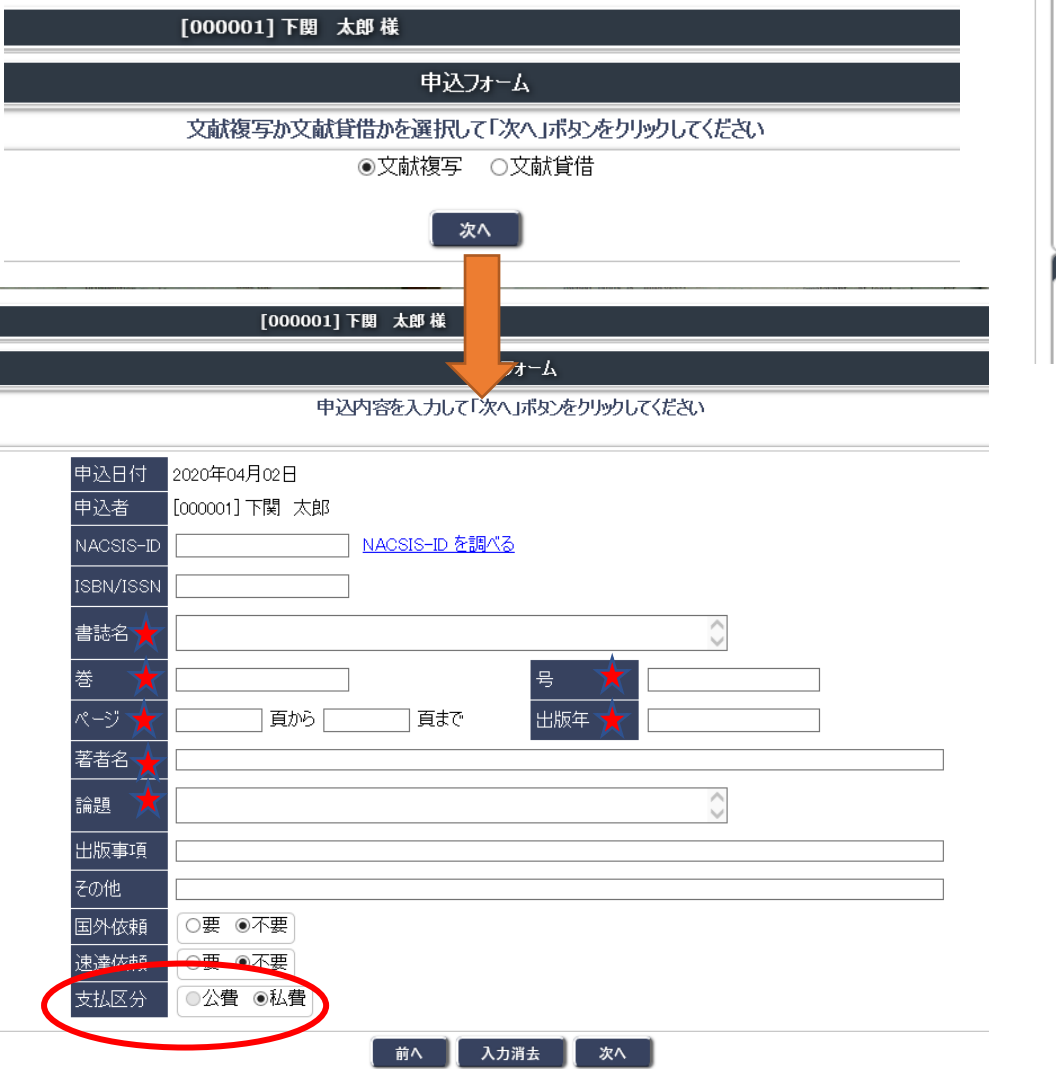

**必要な情報をすべて入力してください。**

**(少なくとも マークがついている個所はすべて埋めてください) 学生の支払い区分は私費のみとなります。(教員は必ず公費か私費かを選択してください) また速達依頼をした場合、料金が速達分加算されます。 次へボタンを押して入力内容を確認し、間違いがなければ確定してください。**

**貸借(資料を借りる/本学図書館外には持ち出せません)も同様です。**

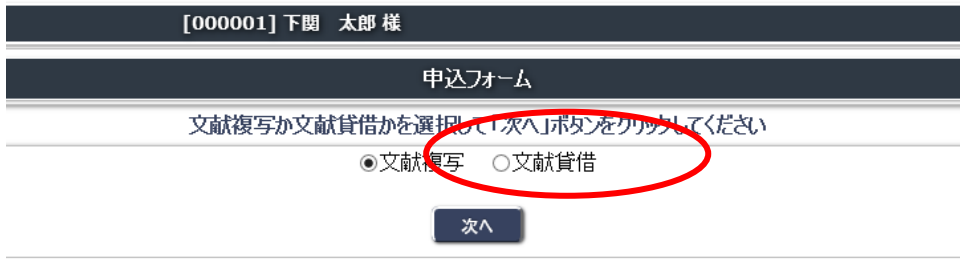

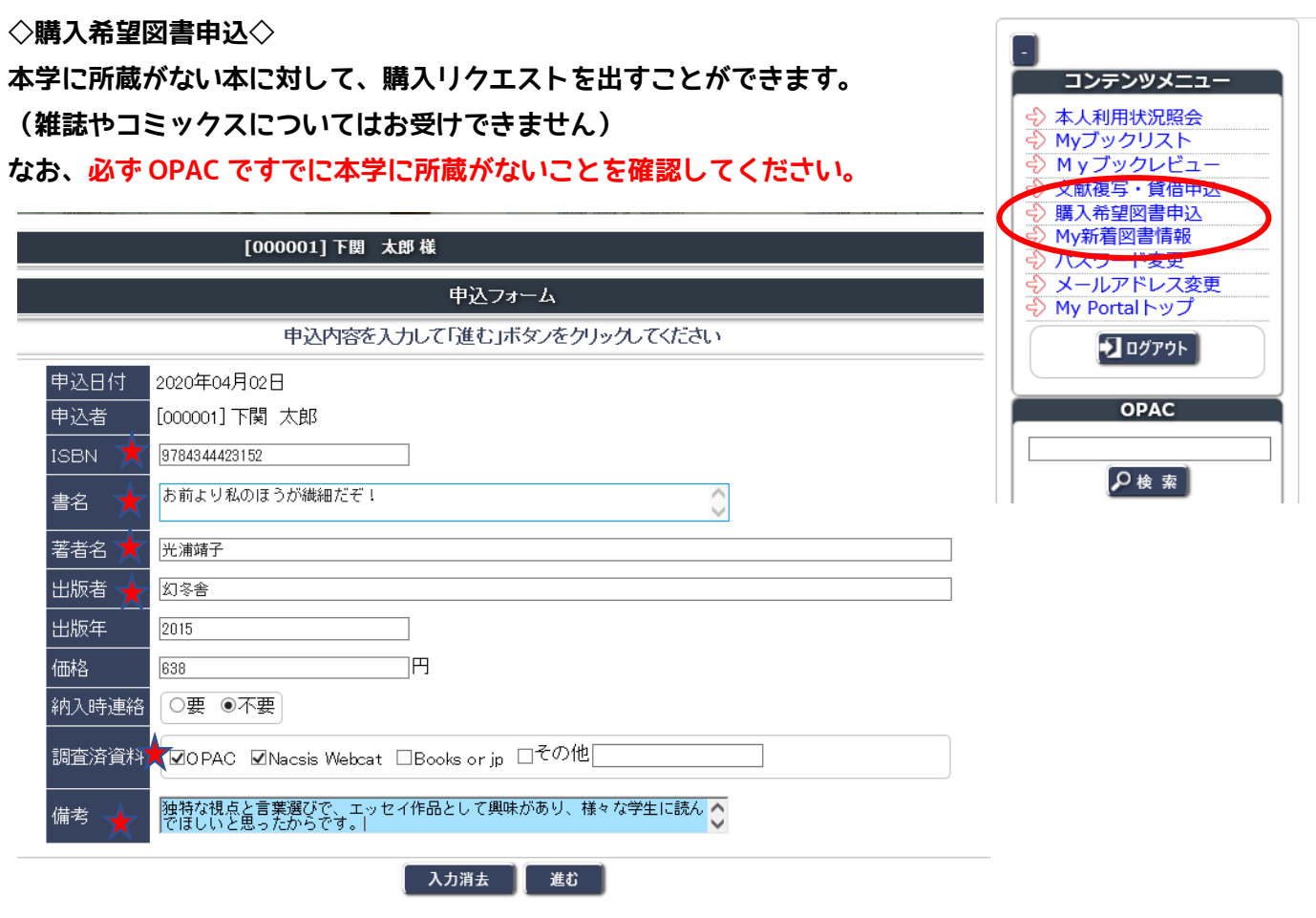

**必要な情報をすべて入力してください。**

**(少なくとも マークがついている個所はすべて埋めてください)**

**★ISBN とは……書籍を識別するための国際コードです。978 から始まる 13 桁を入力してください。 備考には、なぜその資料を購入してほしいのか、理由をご記入ください。**

**入力後、進むをクリックします。入力内容を確認後、よろしければ確定を押してください。 複本と思われる資料があった場合は、そちらが表示されますので、ご希望の本がすでに入っていれば 申し込みをとりやめてください。**

**申し込んだ資料の購入を確約するものではありません。図書館長が内容を確認します。 また、申し込みから図書が利用開始になるまで約一か月かかります。**

**◇My 新着図書情報◇**

**図書館に新しく登録された資料のうち、キーワードや作家など、あなたが登録した 情報と合致したものがあれば、通知を受け取ることができます。**

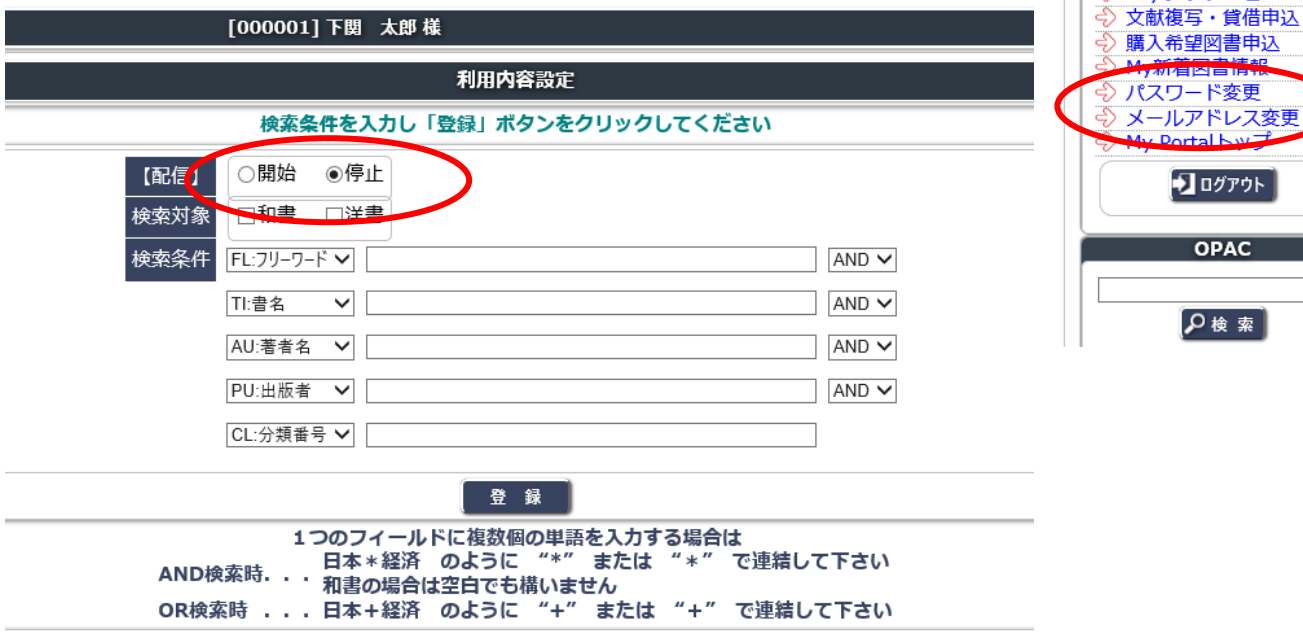

本人利用状況照会 Myプックリスト<br>Myプックリスト

**配信を開始に設定し、対象が「和書」か「洋書」かを選んでください。 (洋書の場合は、入力する情報は該当の言語で入力してください)**

**例)東野圭吾の書いた本が登録されたら知りたい場合**

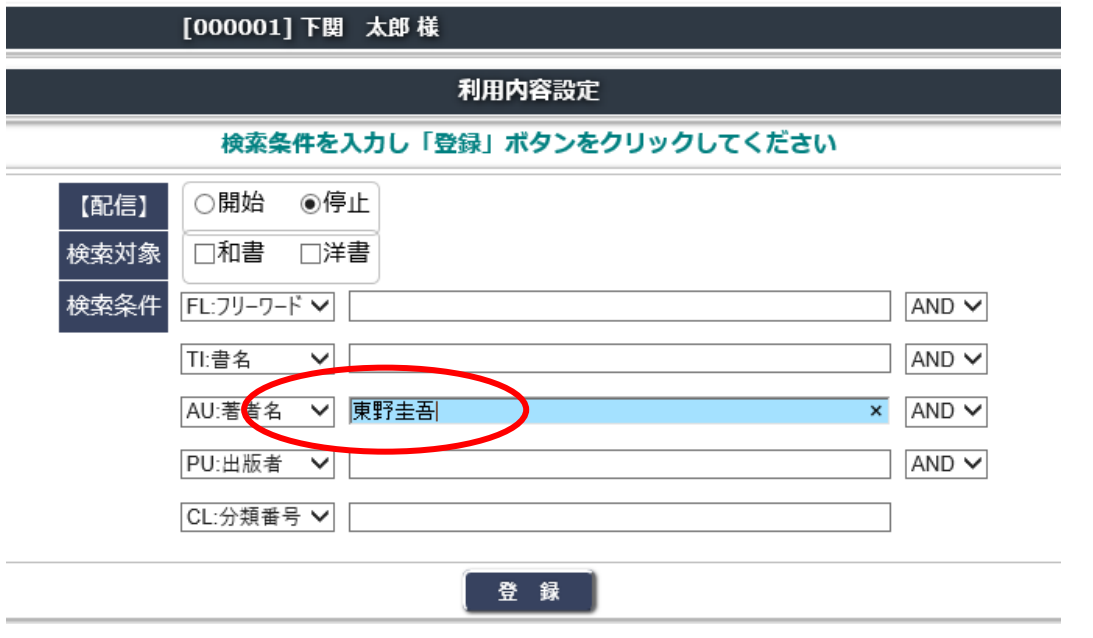

**AND 検索……二つ以上のキーワードのどちらも含むものを検索します**

**OR 検索………二つ以上のキーワードのうち、いずれか1つでも含まれているものを検索します。**

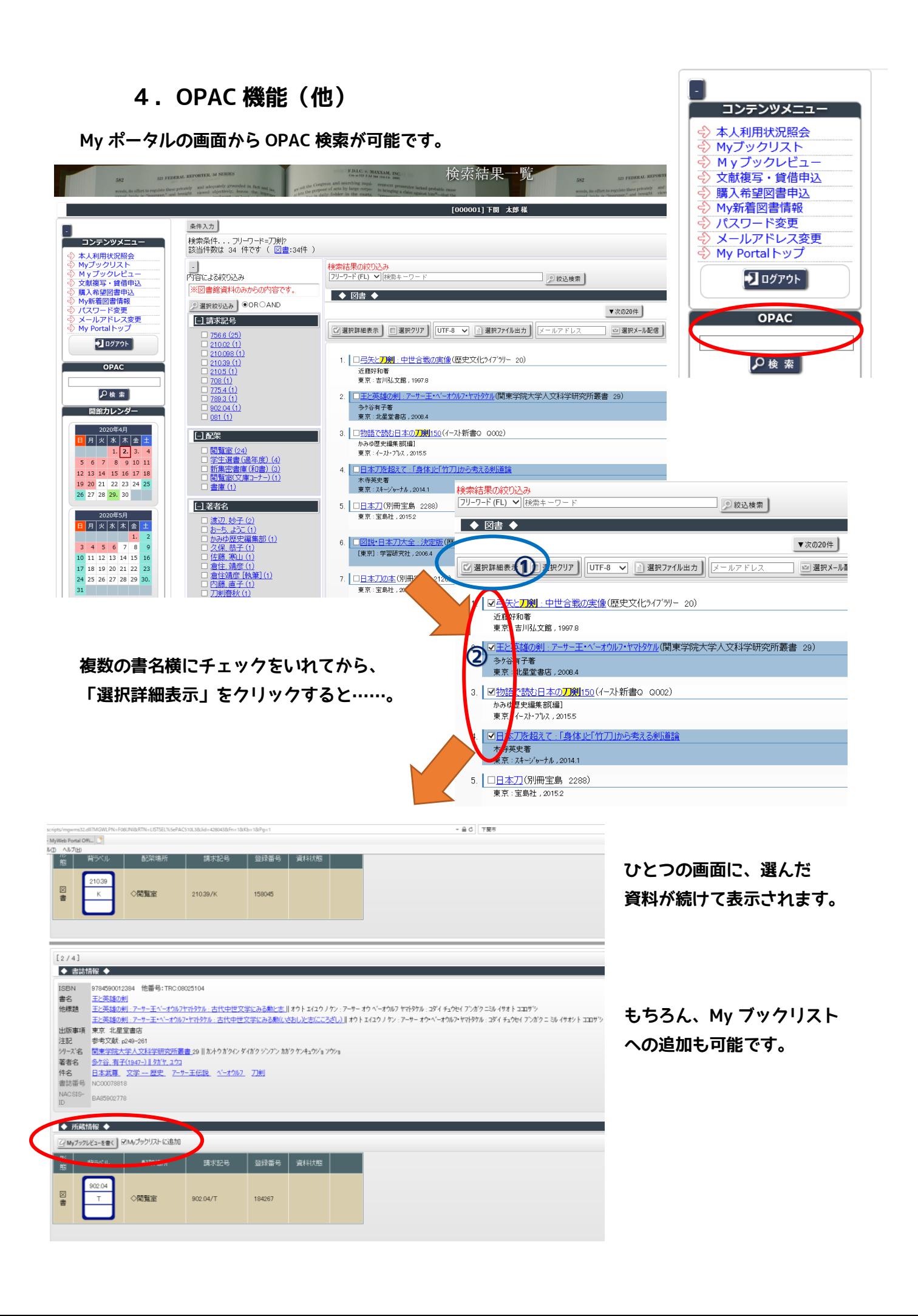

#### **◇OPAC から予約をかける◇**

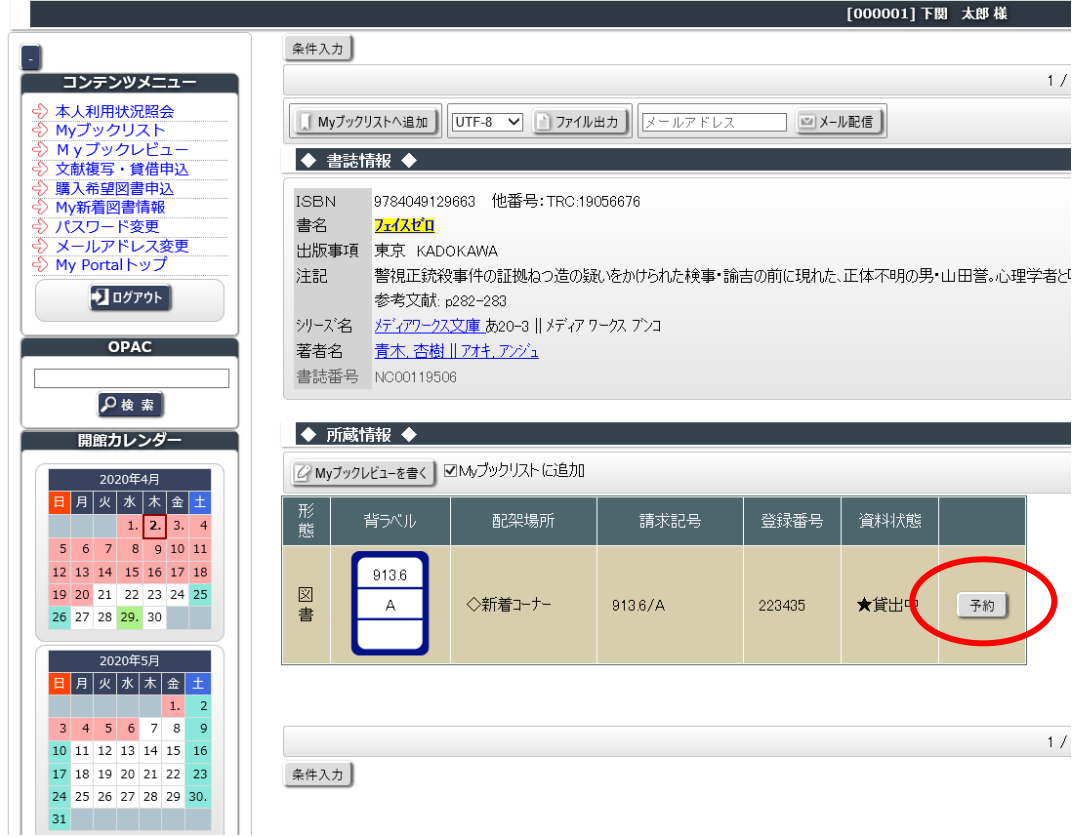

**OPAC で検索した資料が、貸出中(無期限、教員研究用含む)のものに限り、予約が**

**できます。**

**ただし、無期限、教員研究用のものは教員の研究の都合によっては予約を取り消しさせていただく こともあります。**

**予約ボタンをおすと、予約者、書名、連絡先メールアドレスが表示されるので確認してください。 連絡方法はメールのみです。**

**よろしければ次へを押して、確定してください。**

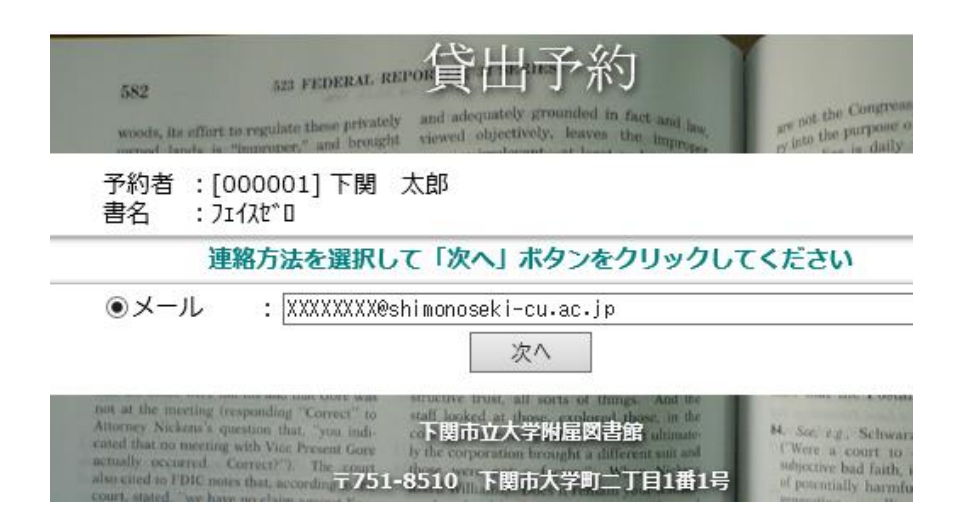

**◇OPAC から図書の購入を申し込む◇**

- **1.OPAC 画面で「学外データベース横断検索」の、利用したいデータベースをチェックします。 (すべて選んでもかまいません)**
- **2.検索条件を入力してから、検索開始を押してください。**

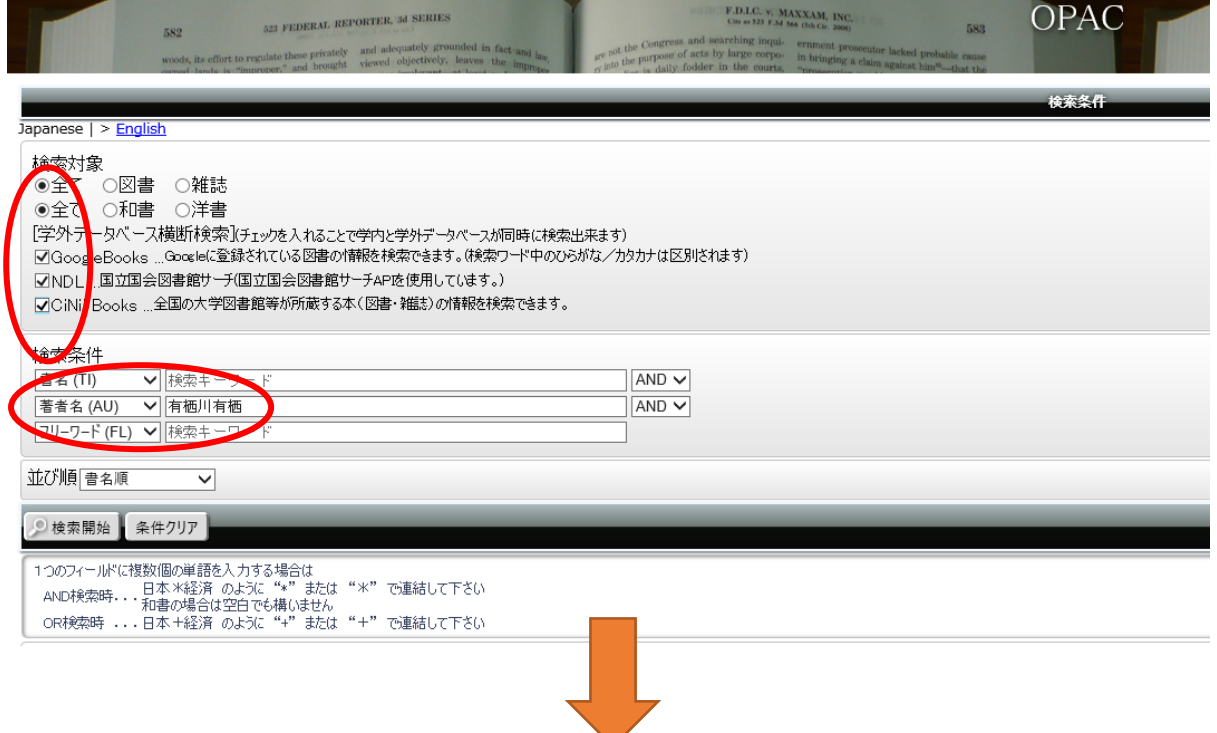

**最初に表示されるのは本学の所蔵(OPAC)情報なので、GoogleBooks や NDL をクリックします。**

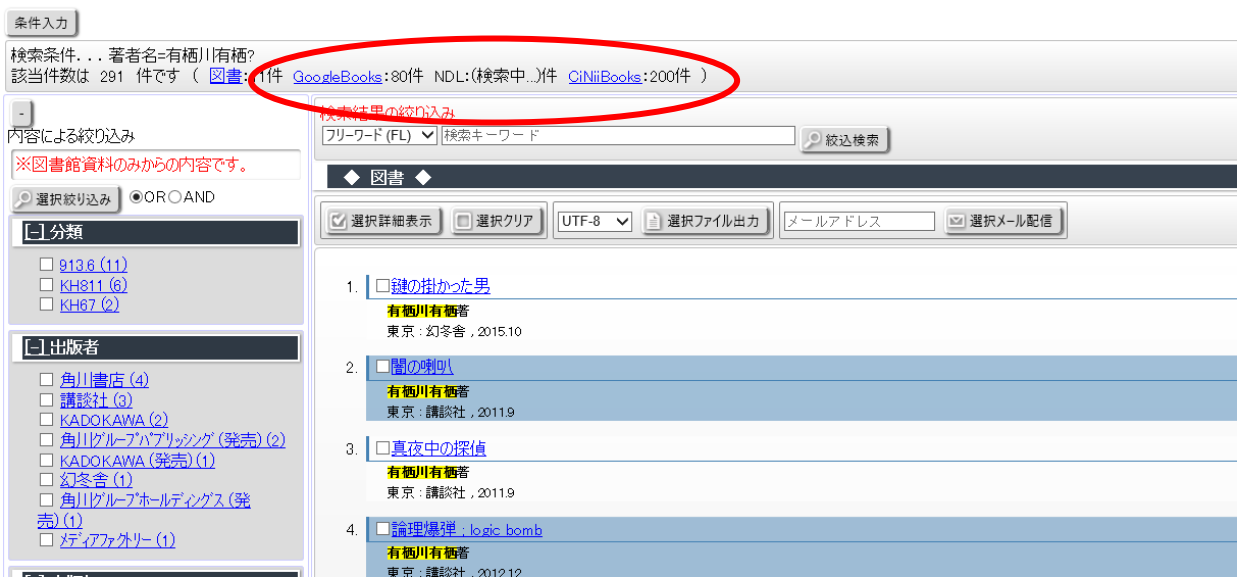

### **GoogleBooks を選択しました。(表示が変わっているのがわかりますか?)**

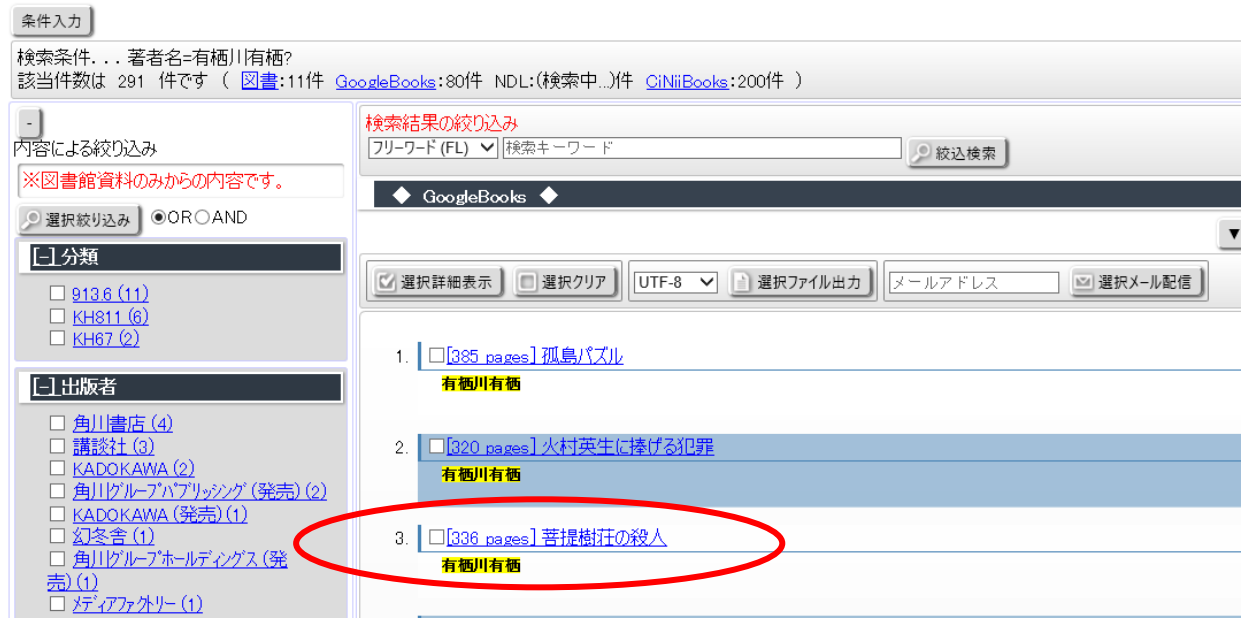

**資料の情報をクリックすると「所蔵情報」に「文献複写・貸借の申込」と「購入希望申込」ボタンが 表示されます。**

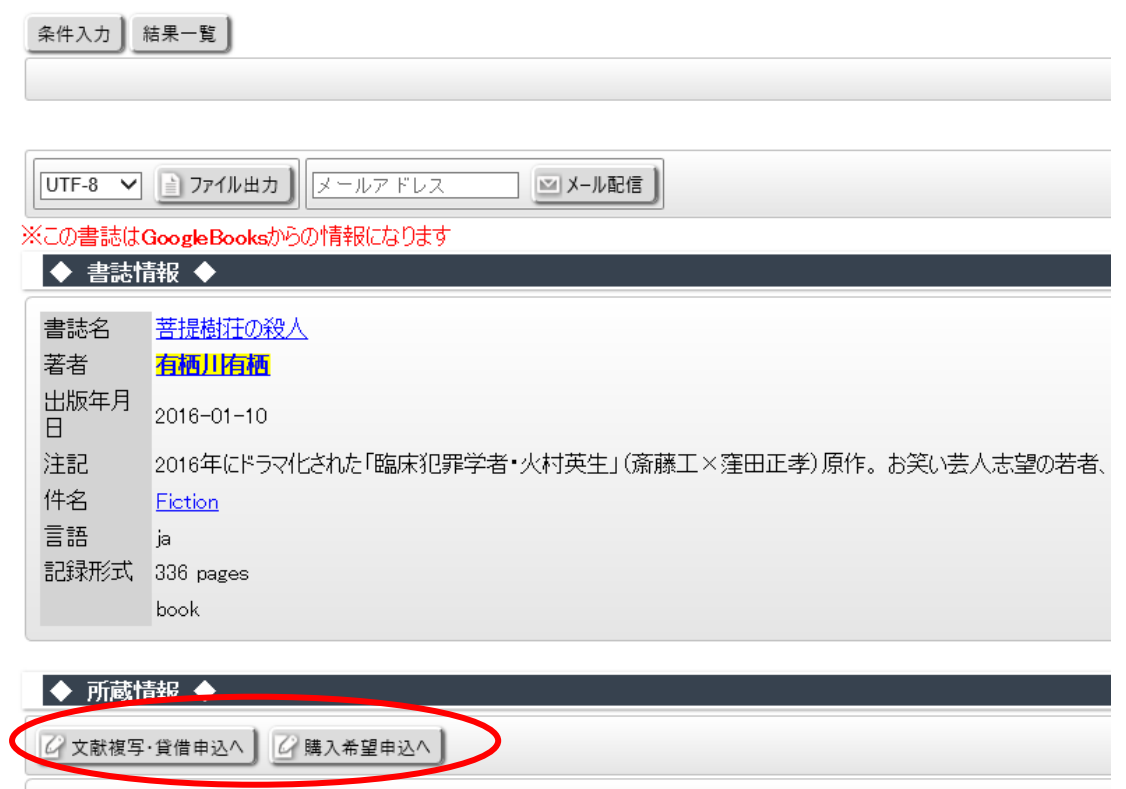

**My ポータルへのログインが求められますので、ログインして操作を続けてください。**

### **GoogleBooks の情報がある程度入力された状態になっています。 必要事項を追加で埋めて申し込んでください。 (文献複写・貸借も同様です)**

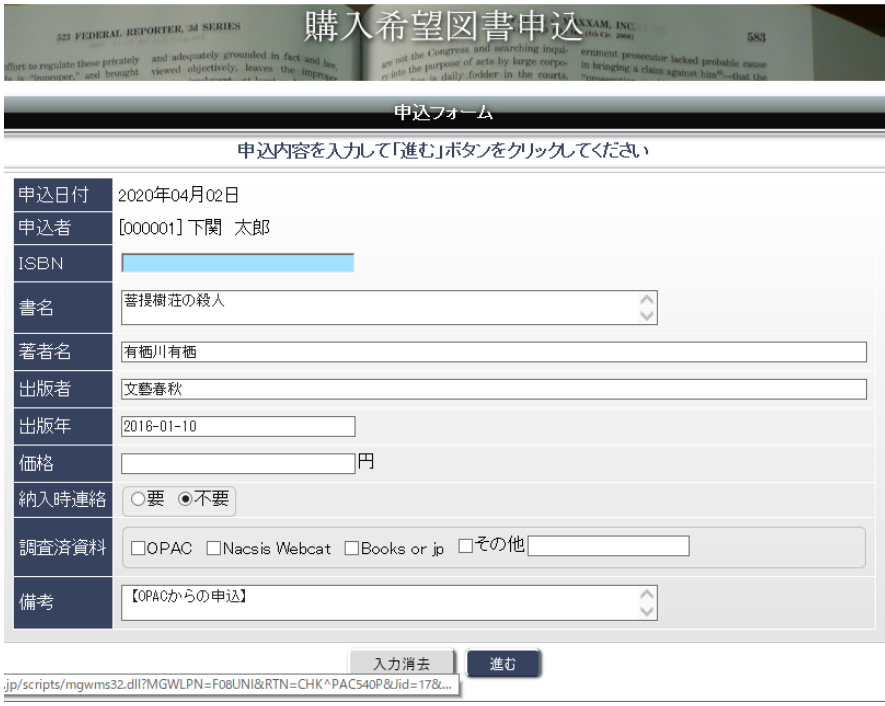

## **5.最後に**

- **●My ポータルのパスワードやメールアドレスの変更は、各自で行ってください。 登録しているメールアドレスには、延滞通知や予約取り置き通知等が配信されます。 日ごろからよく利用するメールアドレスを登録していただくことをお勧めします。**
- **●借りている資料の延長は My ポータルではできません。必ず図書館までお越しください。 また延滞が発生していたり、予約の取り置き期限についても、ポータルから申し込んだ方への ご連絡は、原則 My ポータルで行います。 長期の延滞になると、図書館の利用ができなくなりますので、ご自身の利用状況を確認してください。**
- **●何かご不明な点がございましたら、図書館カウンターまでお尋ねください。 (遠隔授業中は平日 9:00~17:00 の間に 083-252-1211 まで電話でお尋ねください)**